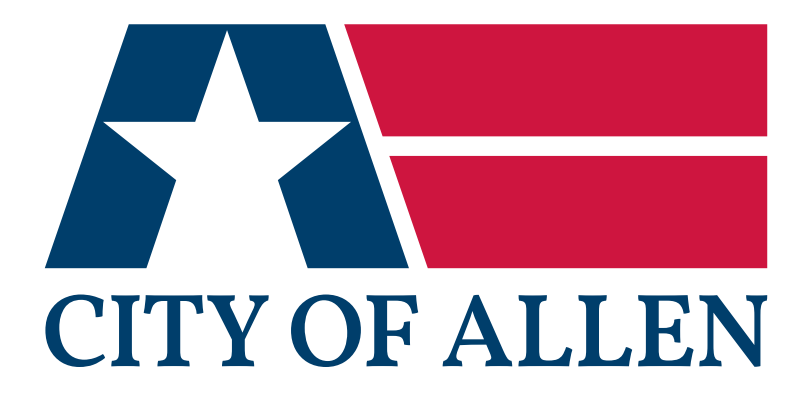

# **HOW TO REGISTER FOR AN ACCOUNT**

Citizen Self-Service (CSS) Portal: Permits & Inspections Website

**For more information or need further assistance, please contact City of Allen Building Services at 214.509.4130 or permits@cityofallen.org.**

Instructions last modified: April 29, 2021

**HOW TO REGISTER FOR AN ACCOUNT OF ALLEN** CITIZEN SELF-SERVICE (CSS) PORTAL: PERMITS & INSPECTIONS WEBSITE

#### **HELPFUL TIP**

Both **CONTRACTORS\*** and **CITIZENS** will need to register for an account in the CSS Portal: Permits & Inspections prior to applying for a permit.

**\*NOTE FOR CONTRACTORS:** You must complete your **"Contractor Registration"** with the City of Allen prior to creating an account in the CSS Portal. Please contact City of Allen Building Services at 214.509.4130 for more information.

## **STEP 1 REGISTER FOR AN ACCOUNT**

Once you arrive at the home page for the CSS Portal: Permitting and Inspections website click the **"Login or Register" button** to create a new CSS Portal account *(see Figure 1)*.

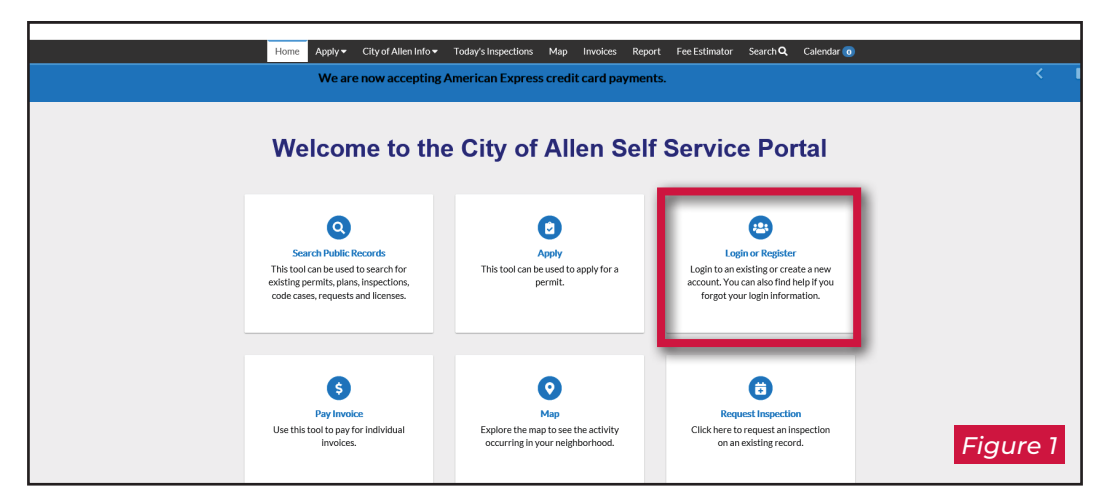

Enter in your email address you would like to have associated with your account. Click the **"Next" button** to proceed to confirming your email address *(see Figure 2)*.

**\* NOTE ABOUT EMAIL CONFIRMATION**: You will receive a message telling you to check your email inbox for an email confirmation. Please be sure to check the **SPAM** and **JUNK**  folders if you don't see a confirmation email in your inbox.

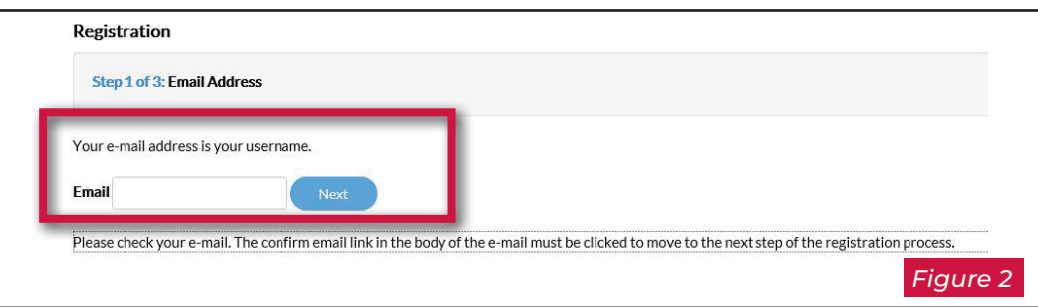

### **HELPFUL TIP FOR CONTRACTORS**

*When registering for a CSS Portal account: It is preferred that Contractors enter the same email address used when completing the "City of Allen Contractor Registration" process.* 

**HOW TO REGISTER FOR AN ACCOUNT**

CITIZEN SELF-SERVICE (CSS) PORTAL: PERMITS & INSPECTIONS WEBSITE

## **STEP 2 EMAIL CONFIRMATION**

You will get an email from the City of Allen, open the email and click the **"Confirm" link**  to create a new CSS Portal account *(see Figure 3)*.

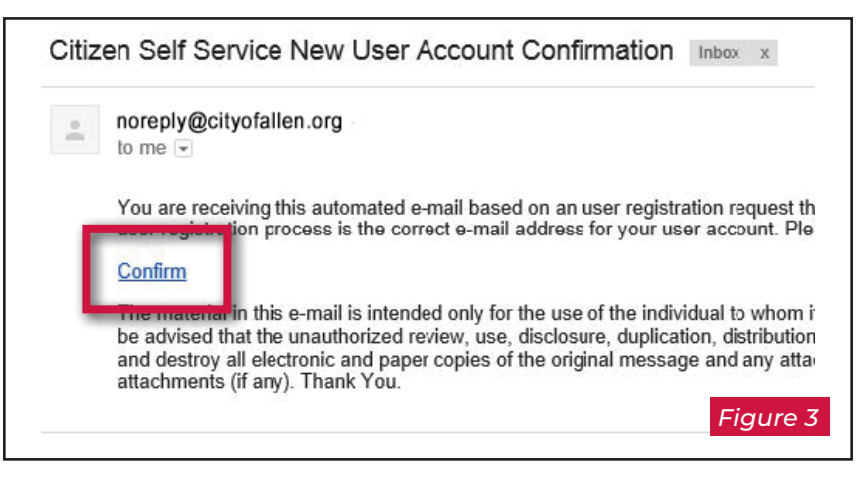

## **STEP 3 FINALIZE YOUR ACCOUNT REGISTRATION**

- Once you arrive back at the CSS Portal, click the "Register" button to finalize your new CSS Portal account.
- While only some of the fields are **"Required"** we encourage you to fill out as much additional information as you can, as it will help us in contacting you during the process.
- Your password must be **a minimum of six characters** with at least **one numerical digit** and **one uppercase letter**.
- **In the Address Information section, leave the "Enter Address" field** blank when filling out the form.
- After submitting the final piece of the account registration, you will arrive at a confirmation page. If you are ready to proceed with applying for a permit, you can **"Login" button**.

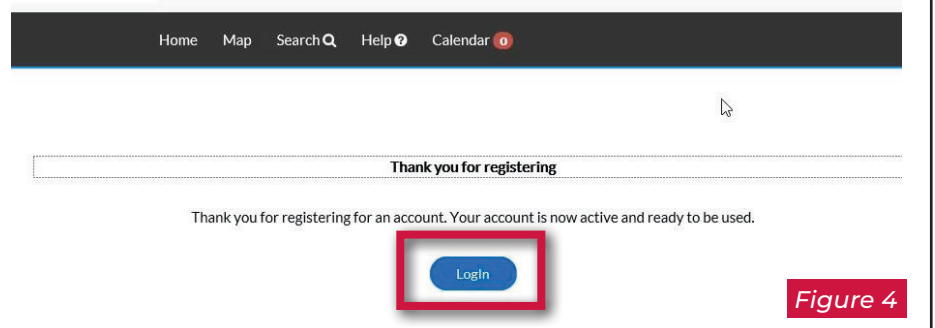

#### **HELPFUL TIP**

**NEED HELP APPLYING FOR A PERMIT ONLINE USING THE CSS PORTAL?** Visit *[CityofAllen.org/CSSApplication](http://CityofAllen.org/CSSApplication)* to get instructions on how to apply for a permit online using the City of Allen CSS Portal: Permitting & Inspections website.